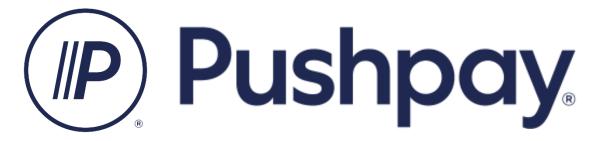

## **Start Here: Set Up Recurring Giving in Pushpay**

**Step 1:** Set up your account with Pushpay at the new giving link https://pushpay.com/g/saintjosephtacoma

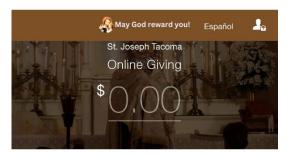

**Step 2:** Choose the amount you want to give and how often you want to give.

**Step 3:** Choose when you want your gift to start. If your OSV gift has already been withdrawn from your account or your credit card, then make sure your gift starts in the next month.

Gift type

Give one time

Set up recurring

Frequency

Every month

Starting

Feb 21, 2024

Ending

When I cancel it

Fund

Sunday Collection 2024 - 144

Next

**Step 4:** Choose the fund. Your regular Sunday giving is Sunday Collection 2024-144. Don't worry, you will get the chance to give to other funds after your account is set up.

**Step 5:** Click "Next." On the next screen, they ask for your mobile number. Enter that and click "Next" again.

You will receive a text message with a security code. Enter that into the Security code area and click Confirm.

**Step 6:** Fill in payment information, and then contact information. It is helpful for us if you use the same email and phone number as we have for you here at the church.

**Step 7:** Click the button and you are good to go! If you would like to set up gifts to other funds, click "give again" and follow the prompts.

That is it! You have just set up recurring giving in Pushpay. Now, if you had recurring giving set up in OSV, please follow the steps in the next section to cancel it.

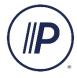

For more information on giving with Pushpay and answers to frequently asked questions, click on the blue P to the left to go to the Pushpay help page.